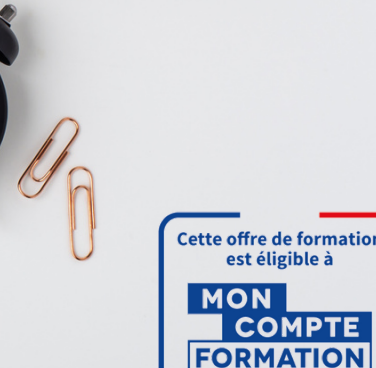

**IS** ACADEMIE

noncompteformation.gouv.

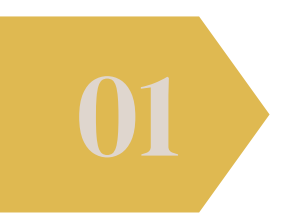

Cpf

Financer

### CRÉEZ VOTRE IDENTITE NUMERIQUE

- RDV à l'adresse suivante <https://lidentitenumerique.laposte.fr/>
- Commencez par cliquer sur l'option "créer votre identité numérique".
- Ensuite, remplissez les différents onglets et procédez à la création de votre compte.

### CRÉER SON COMPTE CPF

- RDV à l'adresse [www.moncompteformation.gouv.fr/](https://www.moncompteformation.gouv.fr/espace-prive/html/#/)
- D'abord, cliquez sur "connexion", puis sur "Connexion FranceConnect+".
- Ensuite, sélectionnez l'option "identité numérique la poste".
- Vous serez ainsi connecté.

#### TROUVER VOTRE FORMATION SUR LE SITE CPF

- Tout d'abord, indiquez le titre de la formation que vous avez choisie.
- Ensuite, choisissez entre la formation en présentiel ou à distance en fonction de vos préférences.
- Sélectionnez la formation désirée, puis cliquez sur "demande de devis".
- Validez votre demande de devis pour l'envoyer au centre de formation.
- Après validation, votre demande sera envoyée au centre de formation.
- Vous pourrez retrouver votre dossier en consultant l'onglet "mes dossiers" où il sera en statut "demande d'inscription envoyée".

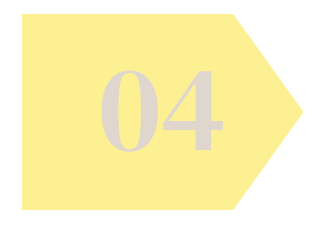

# VALIDER VOTRE DEMANDE CPF

- 1.Une fois que le centre de formation a validé votre demande, vous recevrez un mail intitulé "Mon compte formation : changement de statut de votre dossier".
- 2. Reconnectez-vous sur le site CPF et accédez à la rubrique "Mes dossiers de formation", puis sélectionnez "Suivre mon dossier" et "Proposition de l'organisme".
- 3.Acceptez votre dossier dans cette section.
- 4. Veillez à respecter un délai maximum de 4 jours ouvrés pour valider votre dossier.
- Si le financement CPF ne couvre pas la totalité des frais, veuillez régler 5. le solde restant dû.
- 6.Une fois votre dossier accepté, vous serez inscrit(e) et nous vous contacterons très rapidement pour organiser votre venue en formation.

# A SAVOIR : VOUS DEVEZ RESPECTER UN DÉLAI MINIMUM LÉGAL DE 11 JOURS OUVRÉS ENTRE VOTRE DEMANDE ET VOTRE ENTRÉE EN FORMATION.

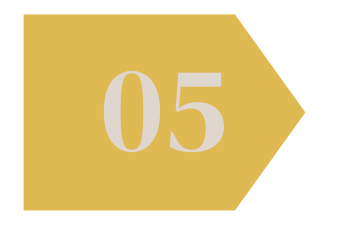

## SIGNER VOTRE DOSSIER ELECTRONIQUEMENT

- Recevez par mail votre contrat de formation en signature électonique "yousing"
- Suivez les instruction et signer votre dossier.
- Votre inscription est terminé.
- Vous recevrez par mail votre convocation à la formation

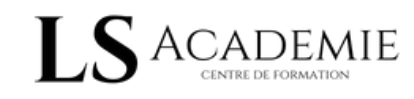